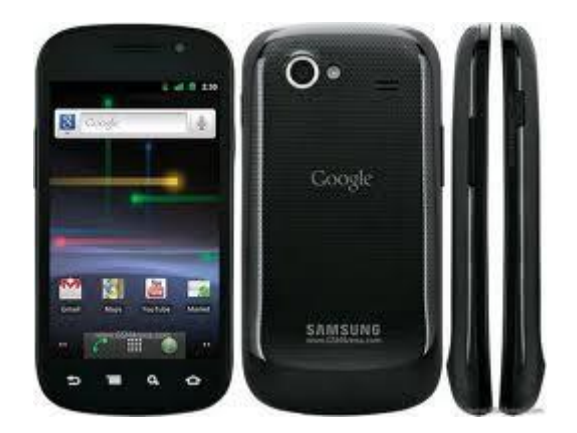

# **How to rip DVD to Nexus 3 with Blaze Video Magic**

The Google Nexus 3 coming with frozen goodies sandwich - sounds tasty. It is just a new google cellphone hitting theaters by Samsung Mobile. That "monster-sized" display might be a 720p HD affair, in addition to 1080p HD video capture throughout the 5MP rear-mounted camera with superior low-light capabilities.

[Blaze Video Magic](http://www.blazevideo.com/video-converter/) is an All-in-One **DVD to Nexus 3 Converter** tool with easy-to-use graphical interface, fast converting speed and excellent video quality. It can convert video clips from mpg, avi, divX, mpg, vob, wmv, 3gp, asf, mov, rmvb plus much more into mp4, avi, mpeg and wmv files. Apart from these, Blaze Video Magic can rip dvds to Nexus 3 that permits you like dvd movies with this particular adorable soft cream sandwich Nexus 3!

**Tips on how to Rip DVD for Google Nexus 3?**

# **Step 1: demand a DVD converter**

To play DVD on Nexus 3, you will need a DVD converter. Firstly, please download and install Blaze Video Magic (or [Video Converter for Mac\)](http://www.blazevideo.com/video-converter-mac/). On this powerful converter, it is possible to convert DVD movies and just about all video formats including DivX, XviD, MOV, rm, rmvb,

MPEG, VOB, DVD, WMV, AVI, FLV movie formats to 3GP, WMV, or MP4 ready for your cellphone. Additionally , it supports converting videos like YouTube, Google Video, MetaCafe and Japanese Nico Video to your mobile phone directly. What you need to do is simply to paste the Link to your selected online video for the program.

#### **Step 2: Add DVD movies**

Launch Blaze Video Magic and press **Open DVD** button to load DVD disc; or head over to menu **File > Open DVD Folder** to identify a DVD backup folder through your hard disk.

# **Step 3: Select video format for Nexus 3**

Choose output profile "**Android os MPEG-4 Movie (\*.mp4)**" inside profile drop-down list. And the suitable panel, you may want to change other options, like Video Codec, Video Bitrate, Audio Codec, Audio Bitrate, Audio Channel, Disable Audio, etc. Or only convert certain segment through the source DVD by defining the Start Some time and Stop Time. For further configuration details, such as select chapters, choose audio language, set specific length for output file, etc.

## **Step 4: Rip DVD for Nexus 3**

Press **Encode** button, then Blaze Video Magic will start encoding your DVD movie into desired output format.

## **Step 5: Find output file**

Once encoding is completed, head to left panel, click on the corresponding format label. Plus the center window, right click the converted file and select **Open File Location**, then you can check this video from the output folder from your hard disk.